# ONLINE KONFERENZTOOL: WITS.AT

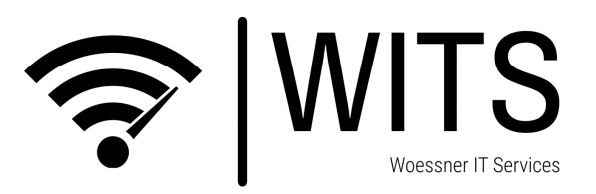

### Anleitung

#### Schritt 1.

Sie bekommen von uns im Vorfeld einen Link für einen spezifischen Online-Konferenzraum übermittelt.

#### Schritt 2

Diesen Online-Konferenzraum können Sie bereits im Vorfeld betreten um beispielsweise ihre Kamera- und Soundeinstellungen zu testen und gegebenenfalls anzupassen. Wenn Sie den Link in Ihrem Browser (bevorzugt Google Chrome oder Mozilla Firefox) öffnen, öffnet sich bevor Sie den Raum betreten das folgende Pop-Up Fenster:

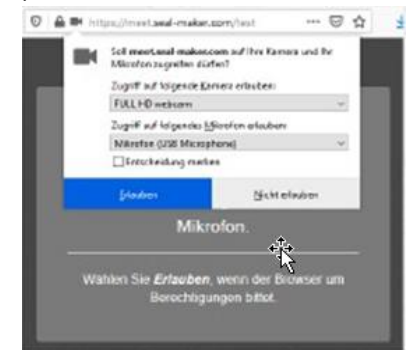

### Schritt 3.

Wählen Sie im Pop-Up-Fenster das zu verwendende Mikrofon (Headset, …) sowie Kamera aus und klicken im Anschluss auf "Erlauben" Sie befinden sich nun im Konferenzraum.

# Online Konferenzraum

CHAT FUNKTION Schreiben Sie für alle Teilnehmer lesbare Kommentare. BILDSCHIRM TEILEN Sie möchten Ihren Bildschirm teilen? Hier können Sie diese Funktion **FINSTELLUNGEN** starten. Bei mehreren geöffneten Fenstern ANSICHT DEFINIEREN können Sie wählen, Durch einen Klick auf welches Fenster geteilt dieses Symbol sehen Sie werden soll. laden. alle Konferenzteilnehmer simultan. Ein erneuter Klick HAND HEBEN auf das Symbol und Sie Sie möchten etwas sagen, aber sehen nur den aktuell den Sprechenden nicht unterbrechen? Heben Sie Sprechenden. einfach die Hand.88  $\bullet$ KONFERENZ VERLASSEN MUTEN/ENTMUTEN KAMERA Hier können Sie die Ihren Kanal Stumm schalten oder EIN/AUSSCHALTEN Konferenz jederzeit das Mikrofon wieder aktivieren. Der Pfeil gibt Ihnen verlassen und selbst-Der Pfeil gibt Ihnen Wahlmöglichkeiten, sollten verständlich auch wieder Wahlmöglichkeiten, sollten mehrere Kameras an Ihrem beitreten, solange der Raum mehrere Mikrofone/Lautsprecher System angeschlossen sein. existiert.verfügbar sein.

## **Smartphone**

Natürlich können Sie der Online Konferenz auch über Ihr Smartphone beitreten.

### Anleitung

Schritt 1. Öffnen Sie den von uns übermittelten Link im Browser Ihres Smartphones.

Schritt 2. Ihr Smartphone fordert Sie ggf. auf, die App "Jitsi Meet" herunter zu

### Schritt 3. Laden Sie die App auf Ihrem

Smartphone herunter und öffnen Sie den Link im Anschluss erneut. Sie befinden sich nun im Konferenzraum.

# Wössner IT \* meet.wits.at | www.wits.at